# **SendQuick®**

# **Alibaba Cloud Monitor – SendQuick Cloud Integration Guide**

Version 1.0

**SendQuick Pte Ltd** 

76 Playfair Road #08-01 LHK2 Building Singapore 367996 Tel : +65 6280 2881 Fax : +65 6280 6882 Email : info@sendquick.com www.sendquick.com

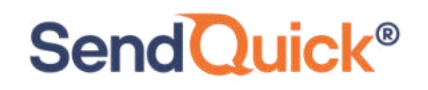

# **REVISION SHEET**

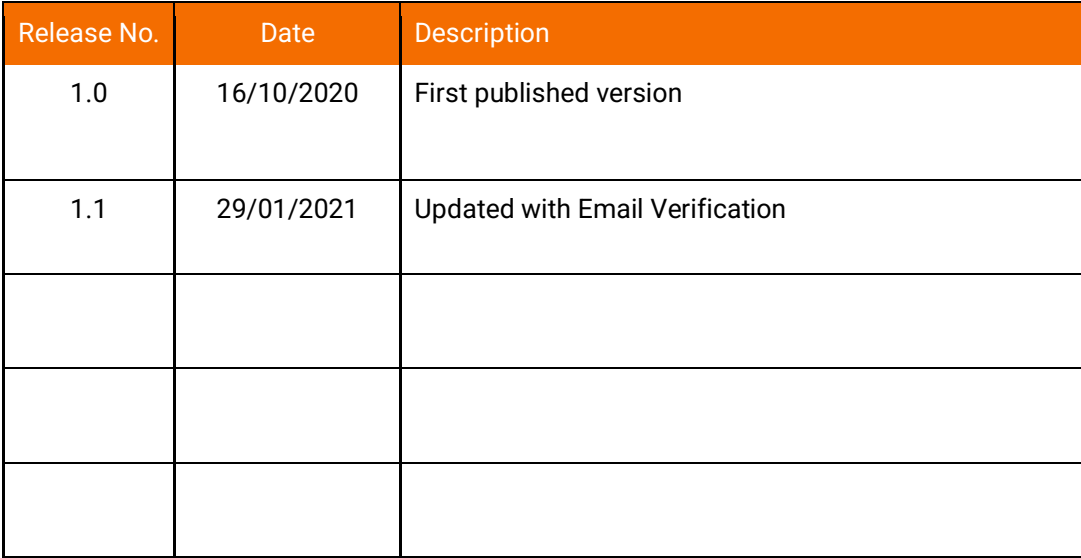

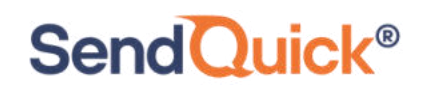

### **Table of Contents**

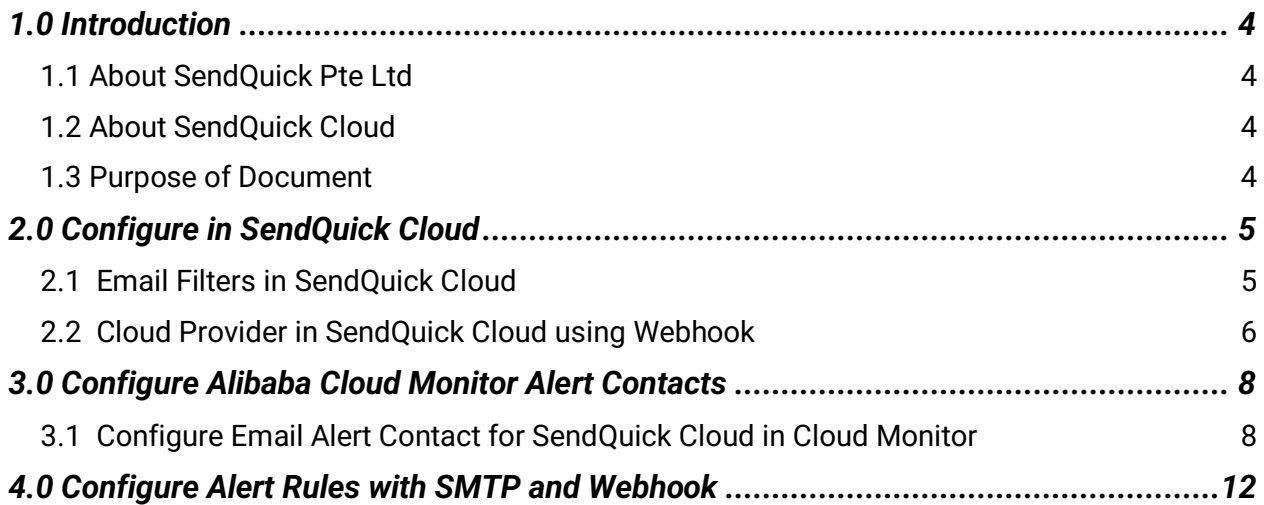

# **Alibaba Cloud Monitor – SendQuick Cloud Integration Guide**

# <span id="page-3-0"></span>**1.0 Introduction**

### <span id="page-3-1"></span>*1.1 About SendQuick Pte Ltd*

SendQuick™ develops and offers **enterprise mobile messaging solutions** to facilitate and improve business workflow and communication, and is widely used in areas such as IT alerts & notifications, secure remote access via 2-Factor Authentication, emergency & broadcast messaging, business process automation and system availability monitoring.

In addition to functionality, SendQuick's messaging solutions have also been developed with other key features in mind. These include **security** and **confidentiality** of company information, and **ease in mitigating disruption** during unplanned system downtime such as that arising from cyberattacks.

#### <span id="page-3-2"></span>*1.2 About SendQuick Cloud*

*SendQuick Cloud* is a cloud based Software-as-a-Service (Saas) application to monitor and notify for cloud based incidents with omni-channel messaging capability. It has ability to monitor using ICMP Ping, Port check and URL check. It has policy based notifications using Email and Webhook, supporting any applications as well as Cloud Providers like AWS, Azure, Alibaba Cloud, Google Cloud and Oracle. Given the above integration methods, SendQuick Cloud is able to work with any applications to send notifications. Supporting notification channels include SMS, Telegram, Slack, Facebook Messenger and others. Lastly, there is Roster for messaging based on duties and time frame for each recipients, reducing alert fatigue.

#### <span id="page-3-3"></span>*1.3 Purpose of Document*

This document is a guide on how to integrate SendQuick Cloud with Alibaba Cloud Monitor to send message notifications and alerts. In this guide, we will be using SendQuick Cloud for the integration.

Alibaba Cloud Monitor is accessible from the Alibaba Console. You will need to login to **Alibaba Cloud Console** and select **Product and Services (on the Left Menu)** and is presented with all the Alibaba Cloud options. Navigate to **Monitor and Management** and select **Cloud Monitor**. You will need to configure the Alert function as found in the Left Menu and shown in the diagram below.

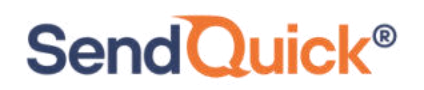

| Ξ        | <b>C-D Alibaba Cloud</b> | Q Search                                | Expenses<br>Tickets                      | ICP<br>Enterprise<br>Support         |  |  |
|----------|--------------------------|-----------------------------------------|------------------------------------------|--------------------------------------|--|--|
| Æ        | Products and Services    | Enter a keyword<br>$\Omega$             |                                          |                                      |  |  |
| $\Delta$ | Direct Mail              | ApsaraDB for MongoDB                    |                                          |                                      |  |  |
|          | Elastic Compute Service  | ApsaraDB for Memcache                   | Anti-DDoS Basic                          |                                      |  |  |
|          | ApsaraDB for RDS         | Distributed Relational Database Service | Server Guard                             |                                      |  |  |
|          | Virtual Private Cloud    | Time Series Database                    | Web Application Firewall                 |                                      |  |  |
|          |                          | Data Lake Analytics                     | Cloud Monitor<br>Resource Access Mana    | <b>SSL Certificates</b>              |  |  |
| o        | Object Storage Service   | Database Backup Service                 | Key Management Service                   | <b>Content Moderation</b>            |  |  |
| ×        | Alibaba Cloud CDN        | Data Management                         | Anti-DDoS Pro                            |                                      |  |  |
|          | Server Load Balancer     | ApsaraDB for PolarDB                    | Application Real Time Monitoring Serivce | <b>Security Center</b><br>GameShield |  |  |
| ⊕        | Domains                  | ADB for MySQL                           | Cloud Config                             |                                      |  |  |
|          |                          | AliCloudDB for OceanBase                | Resource Management                      | Anti-Bot Service                     |  |  |
| $\circ$  | Marketplace              | Advanced Database & Application Migr    |                                          | Cloud Security Scanner               |  |  |
| C-)      | <b>DTplus Overview</b>   | ApsaraDB for HBase                      | <b>Application Services</b>              | Anti-DDoS Premium                    |  |  |
|          |                          | ApsaraDB for Cassandra                  | Message Notification Service             | Cloud Firewall                       |  |  |

*Figure 1: Alibaba Cloud Monitor Products and Services Page* 

In Alibaba Cloud Monitor, you can send Alert via Email (SMTP) and Webhook (HTTP) method. This document will explain both methods in details in the following sections.

## <span id="page-4-0"></span>**2.0 Configure in SendQuick Cloud**

SendQuick Cloud is designed to complement the systems, virtual instances, devOps and other applications on the cloud for sending message notifications when an event happen. This will your services uptime for your cloud services.

#### <span id="page-4-1"></span>*2.1 Email Filters in SendQuick Cloud*

SendQuick Cloud can receive any emails (SMTP) from any applications, apply the configured filters (policies) and if the condition matches, messages will be sent to the recipients. When starting to configure, create an account in SendQuick Cloud and go to **Email Filter** (left Menu) and **Create New Mail Filter Rule**. You will be presented with the interface as shown below.

You will notice the Email Address **TO** as the first Policy item. The email address is preassigned by SendQuick Cloud and will follow the name of your account name. This email address cannot be changed and will be used to configure in Cloud Monitor as explained in section 3.1.

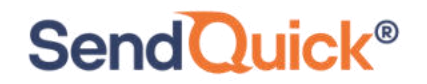

#### Alibaba Cloud Monitor – SendQuick Cloud Integration Guide 1.0

| usademocompany               |               | <b>SendQuick®Cloud</b>                        |        |                                    |              |                                           |                       |                         |               |               |
|------------------------------|---------------|-----------------------------------------------|--------|------------------------------------|--------------|-------------------------------------------|-----------------------|-------------------------|---------------|---------------|
|                              |               | Email Filter Help -                           |        | <b>AB</b> English                  | $\mathbf{v}$ | <b>O</b> Alerts -                         | $\equiv$ $\sim$       | Change Password         |               | (→ Logout     |
| send Ulck <sup>®</sup>       |               |                                               |        |                                    |              |                                           |                       |                         |               |               |
| usademocompany (Super Admin) |               |                                               |        |                                    |              | The selected record(s) have been deleted. | $\times$              |                         |               |               |
| <b>LE Analytics</b>          | ٠             |                                               |        |                                    |              |                                           |                       |                         |               |               |
| <sup>교로</sup> User           | $\rightarrow$ |                                               |        | <b>Create New Mail Filter Rule</b> | Inbox        |                                           |                       |                         |               |               |
| $\Box$ Device                | ٠             | Show 10<br>$\checkmark$<br>entries<br>Search: |        |                                    |              |                                           |                       |                         |               |               |
| Cloud Providers              | 5             | ٠<br>Rule                                     | $\sim$ | $\mathbb{R}$                       | $\pm$        | $\pm$                                     | $\pm$<br>Rule<br>Time | $\mathbb{R}$<br>Match   | $\pm$<br>Date | Ω             |
| & Network Monitor            |               | Name                                          | To     | From                               | Subject      | <b>Message</b>                            | <b>Buffer</b>         | Mode                    | Created       |               |
| <b>Y</b> Email Filter        |               |                                               |        |                                    |              | No data available in table                |                       |                         |               |               |
| Message Broadcast            | ×             | Showing 0 to 0 of 0 entries                   |        |                                    |              |                                           |                       |                         | Previous      | Next          |
| Configuration                | ٠             |                                               |        |                                    |              |                                           |                       |                         |               |               |
|                              |               |                                               |        |                                    |              |                                           | Select All:           | <b>Rule Time Buffer</b> |               | <b>Delete</b> |

*Figure 2.1: SendQuick Cloud Email Filter* 

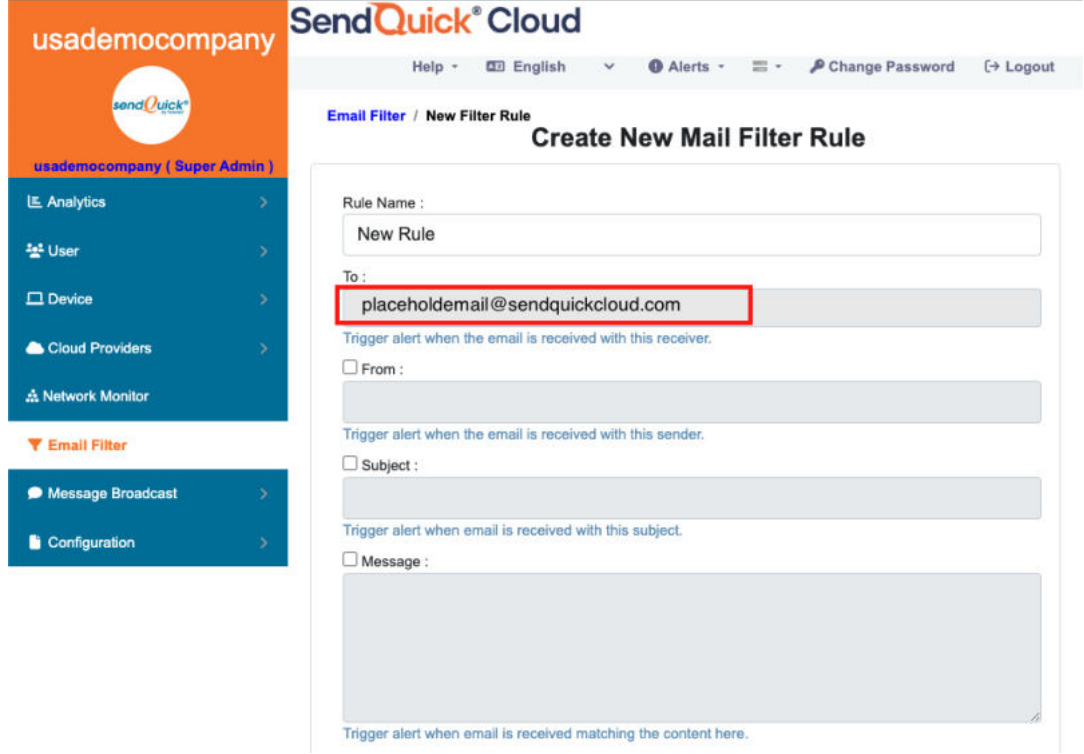

#### *Figure 2.2: Creating New Email Filter Rule*

#### <span id="page-5-0"></span>*2.2 Cloud Provider in SendQuick Cloud using Webhook*

The second method to integrate between Cloud Monitor and SendQuick Cloud is using Webhook method. This is via an Application Programming Interface (API) where the event information is sent to SendQuick Cloud and SendQuick Cloud will process and check against the pre-configured policies (conditions). If the conditions are met, it will trigger an alert to the assigned users.

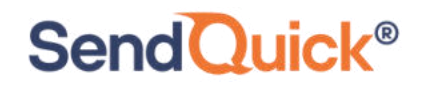

In summary, the flow is as below:

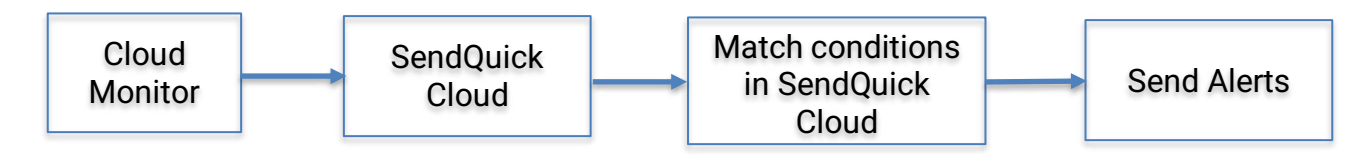

The webhook sending to SendQuick Cloud is found on the Service Configuration for Cloud Provider in SendQuick Cloud. This is depicted in interface below.

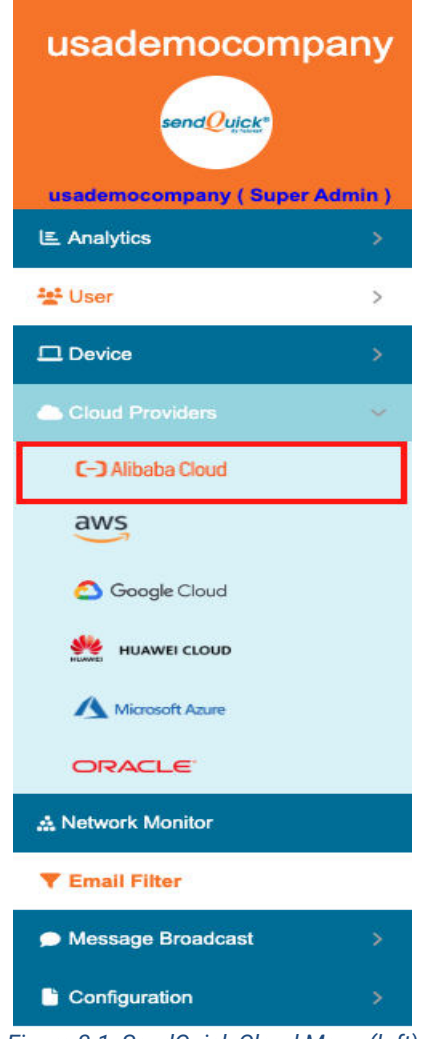

*Figure 3.1: SendQuick Cloud Menu (left)* 

Chose the Cloud Provider as shown on the left Menu in the diagram above.

Copy the Integration URL as shown on the top of the Integration page. This is the URL to be configured in Cloud Monitor as shown in section 4.0.

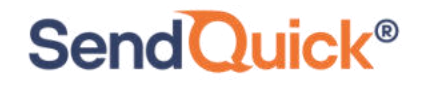

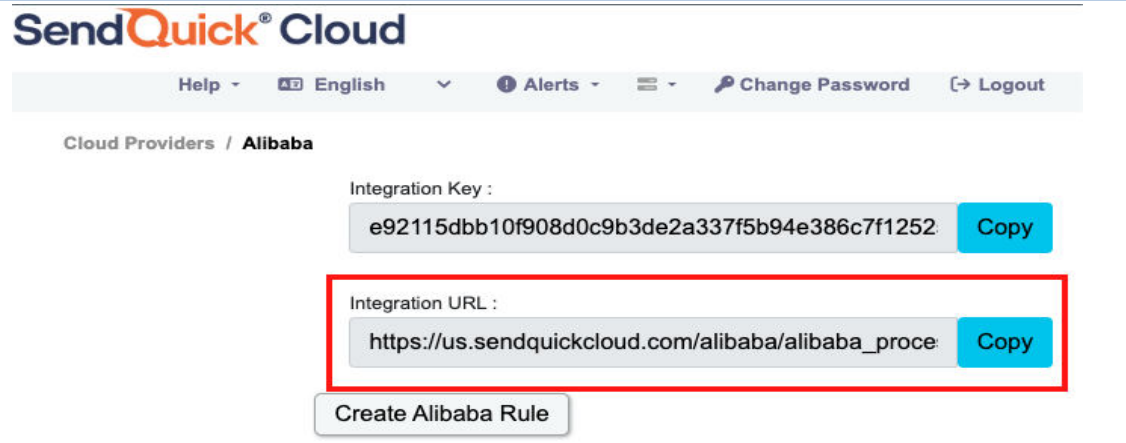

*Figure 3.2: Cloud Providers Integration Information* 

### <span id="page-7-0"></span>**3.0 Configure Alibaba Cloud Monitor Alert Contacts**

When any event happens or there is a need to send a notification alert, Alibaba Cloud Monitor (Cloud Monitor) can trigger an email to SendQuick Cloud. SendQuick Cloud will then convert the email message to alerts and send to mobile phone based on the policy (filter) rules assigned. The email messages are sent from Cloud Monitor to SendQuick Cloud for processing.

In Cloud Monitor, the first configuration is to configure the Alert Contacts, creating the recipient list to receive the notifications. Since SendQuick Cloud is used to manage the recipients on the different channels, you just need to configure one (1) email in Alert Contacts. This is explained below.

#### <span id="page-7-1"></span>*3.1 Configure Email Alert Contact for SendQuick Cloud in Cloud Monitor*

On the main page of Cloud Monitor, select **Alerts** and **Alert Contacts**. These are shown in the Figures below.

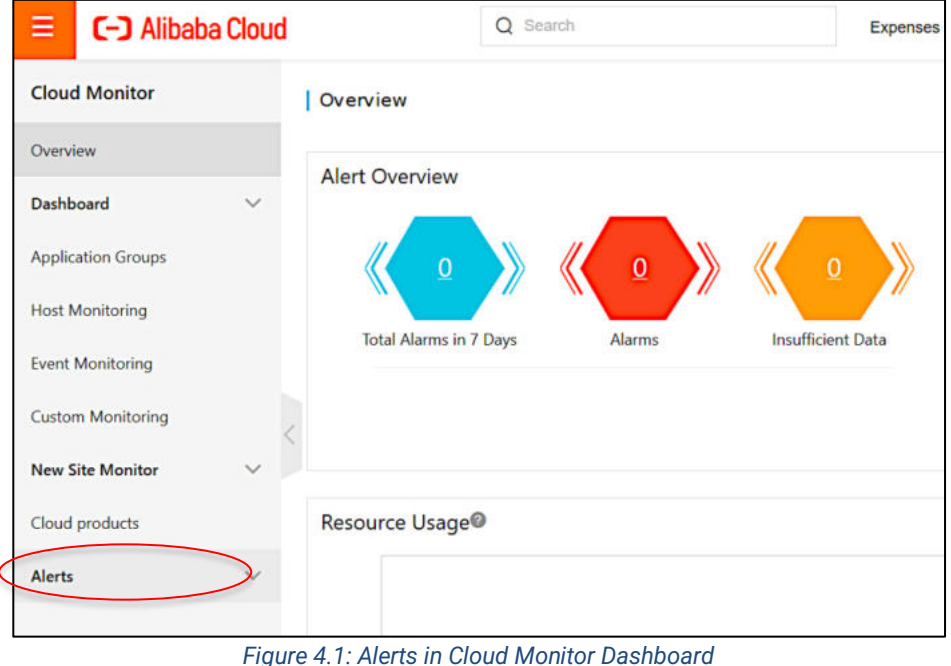

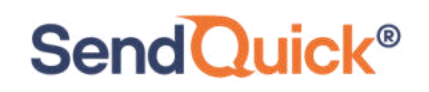

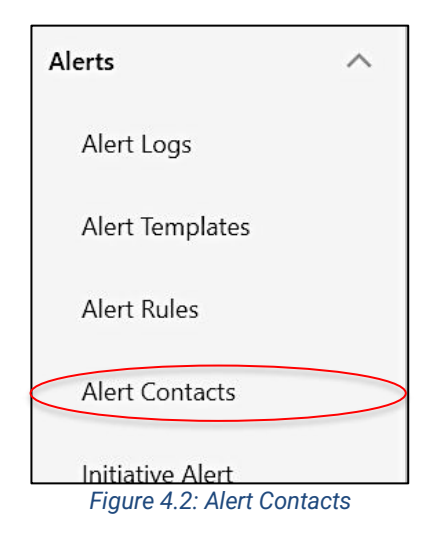

Once selected, select **Create Alert Contact**, provide a **Name**, insert the **Email Address** (from SendQuick Cloud), verify and select **OK**. This will create the new contact and an email will be sent to the recipient (in this case SendQuick Cloud) for verification.

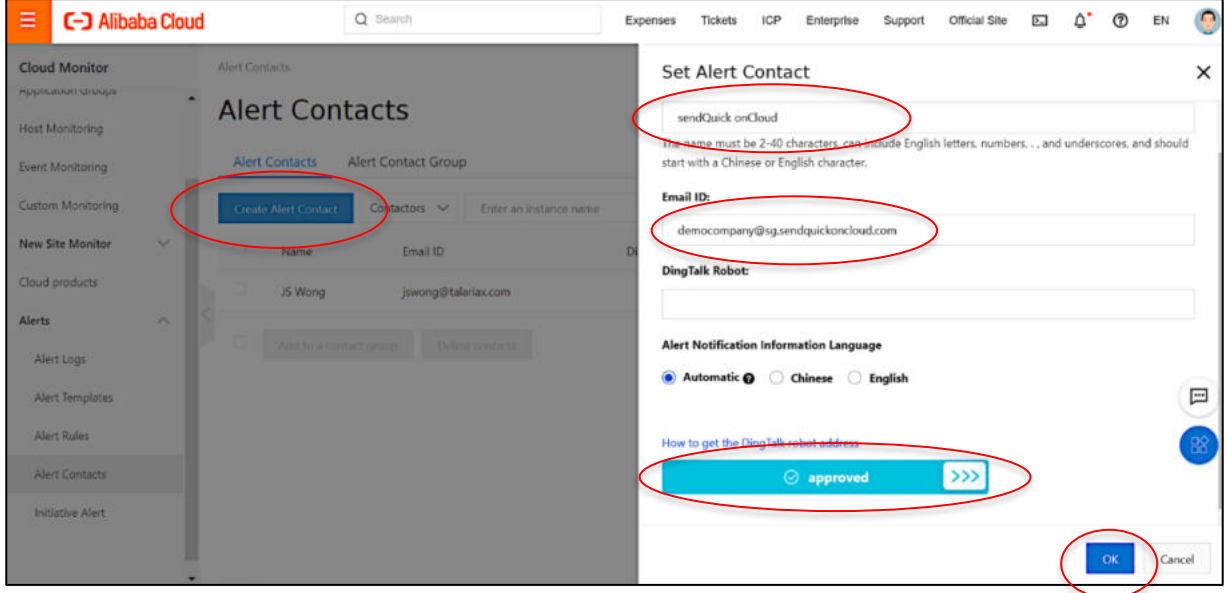

*Figure 4.3: Setting Alert Contact* 

Do note that Cloud Monitor requires the email to be verified to be confirmed. There is an Inbox in Email Filter Rules in SendQuick Cloud that capture all the emails. The Email from Alibaba will be logged in this Inbox (see below).

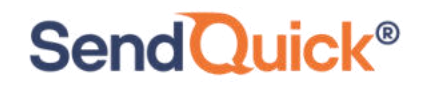

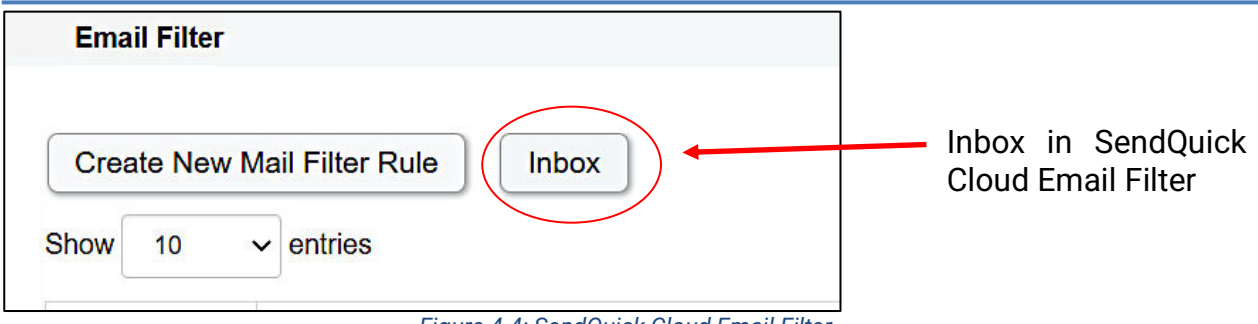

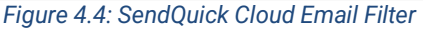

| Show<br>10<br>entries<br>Search:<br>$\checkmark$          |                                                                                                    |                                                                                                    |                                    |  |  |
|-----------------------------------------------------------|----------------------------------------------------------------------------------------------------|----------------------------------------------------------------------------------------------------|------------------------------------|--|--|
| 11<br>From                                                | Lî.<br><b>Subject</b>                                                                                 | Content                                                                                                    | Date &<br><b>Time</b>              |  |  |
| no-reply@sns.amazonaws.com                                | <b>AWS Notification -</b><br>Subscription<br>Confirmation                                             | You have chosen to subscribe to the topic: arn:aws:sns:us-west-<br>1:064352110866:test To confirm this subscription    | 26 Jan<br>2021, 16:33<br>PM        |  |  |
| monitor-<br>sg@monitor.alibabacloud.com                   | Alibaba Cloud Monitor-<br>Email activation code                                                       | Alibaba Cloud Monitor-Email check code                                                                                 | 26 Jan<br>2021, 16:27<br><b>PM</b> |  |  |
| noreplylf02@mail01.huawei.com                             | <b>SMN-Confirming Your</b><br>Subscription                                                            | Dear Sir or Madam, Welcome to Simple Message Notification (SMN) service. You<br>are invited to subscribe to the topic: | 26 Jan<br>2021, 16:03<br><b>PM</b> |  |  |
| noreply@notification.us-<br>phoenix-1.oci.oraclecloud.com | <b>Oracle Cloud</b><br>Infrastructure<br><b>Notifications Service</b><br>Subscription<br>Confirmation | You have chosen to subscribe to the topic: test email (Topic OCID:<br>ocid1.onstopic.oc1.phx.aaaaaaaa7thq7mckml4betyzc | 26 Jan<br>2021, 15:42<br><b>PM</b> |  |  |
| <b>notablished in the otion</b> un                        | Oppola Olavid                                                                                         | Dlange de net reply directly to this amail. If you hove any questions or                                               | $20 \text{ km}$                    |  |  |

*Figure 4.5: SendQuick Cloud Email Inbox* 

Select the Inbox (after Alibaba has sent the Email), click on the Alibaba email message, Click on the Confirm Email link and the confirmation/verified page will confirm the process.

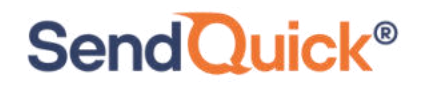

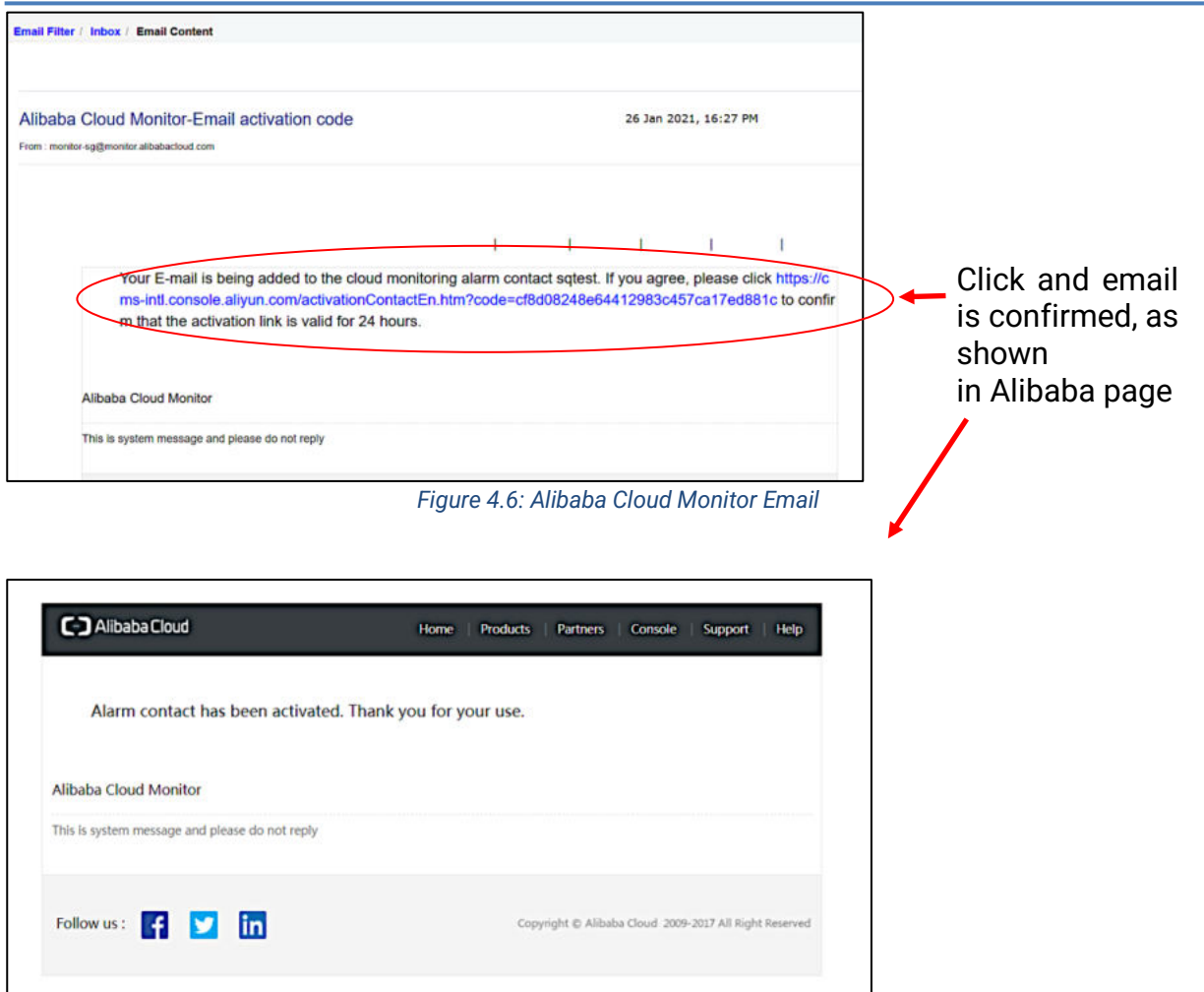

#### *Figure 4.7: Alibaba Cloud Page*

The Alibaba Email is ready to use as seen below.

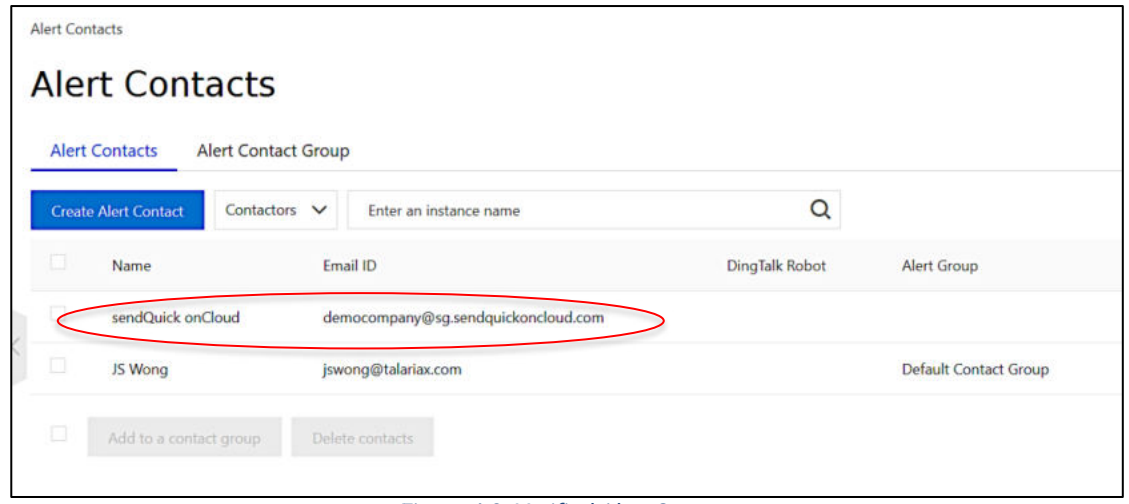

*Figure 4.8: Verified Alert Contact*

Once the Alert Contacts is created, you are ready to configure the Alert Rules.

# **SendQuick®**

### <span id="page-11-0"></span>**4.0 Configure Alert Rules with SMTP and Webhook**

In Cloud Monitor, the configuration for Email (SMTP) and webhook is configured in the same rule. Hence, this section will explain both methods in the same configuration.

Select **Alert Rules** and **Create Alert Rule** and you will see the interface to configure the rule as below.

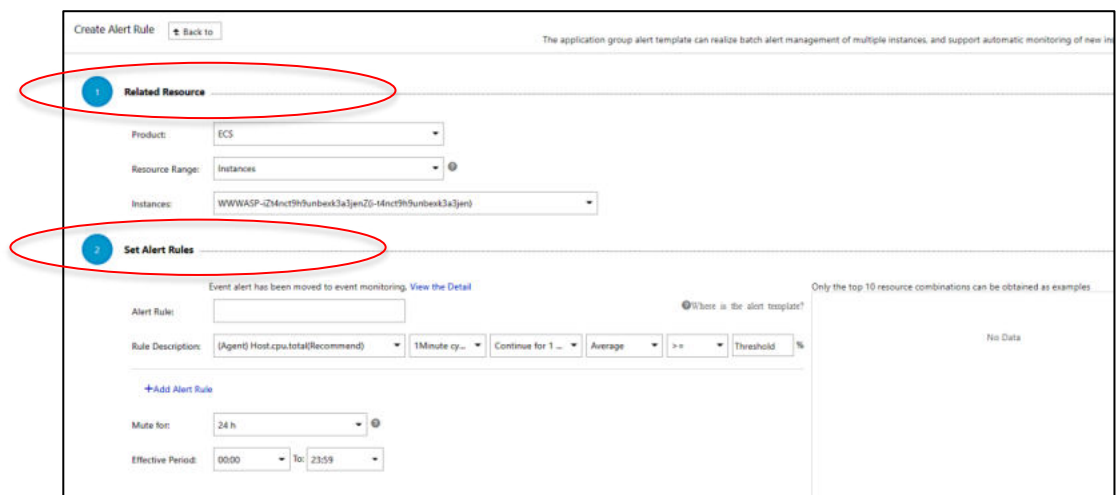

*Figure 5.1: Alibaba Cloud Monitor Create Alert Rule Page* 

Complete the desired resources, rule name, metrics (threshold) and all relevant information in the **Related Resources** and **Set Alert Rules** section as shown above.

Then, move on to **Notification Methods** and you need to select the desired group in the **Notification Contact**, selected Groups. Select the desired group for the rule by moving the list from Left to Right. This is shown in the Figure below.

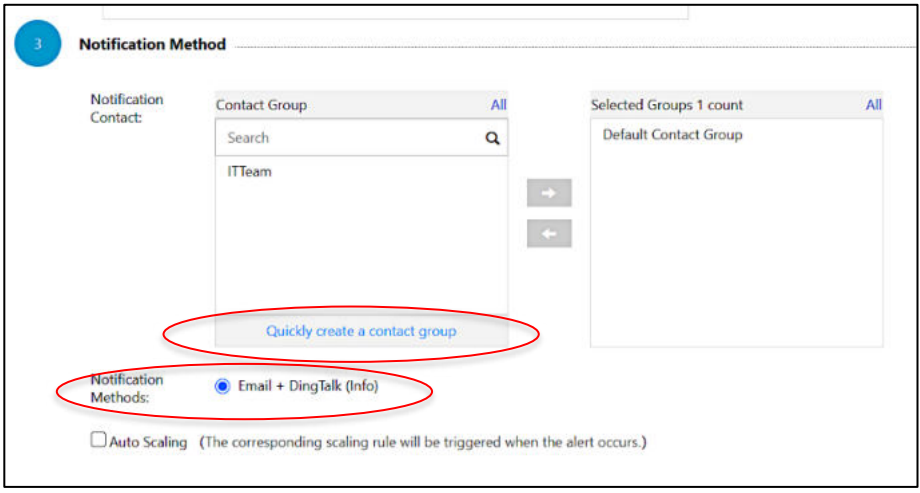

*Figure 5.2: Select Contact Group* 

You may notice that your contact is not in the group. In the **Quickly Create A Contact** 

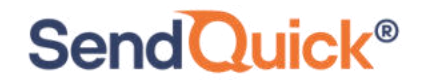

**Group**, select and you will be able to create a group, as shown below.

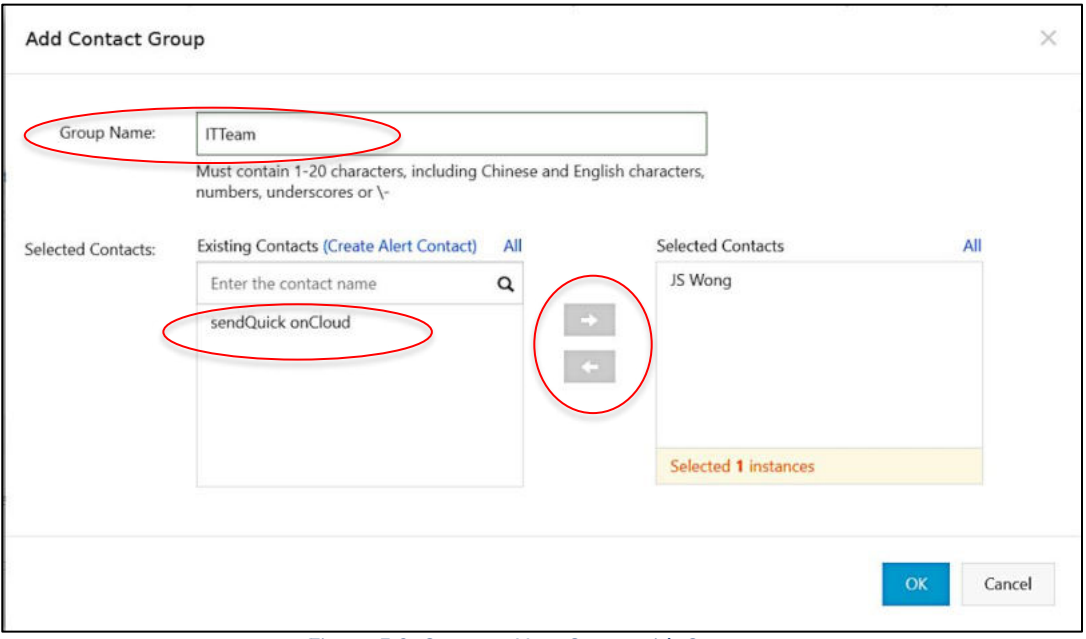

*Figure 5.3: Create a New Group with Contacts*

Once the group is created, you will be able to select from the Left Box to the Right Group Box, as shown in the earlier Figure. Select the required group and Choose **Email+Dingtalk** for Notification Methods.

This indicate the intention to use Email as the notification method.

Scroll down the page and you will notice the Email subject. You can complete the desired **Email Subject** when the email is sent. You can complete the **Remark** as well.

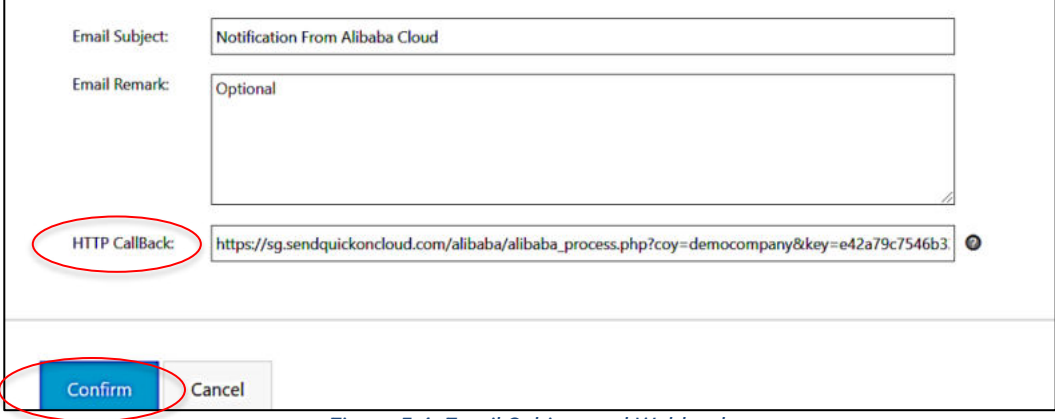

#### *Figure 5.4: Email Subject and Webhook*

Cloud Monitor group the Webhook configuration in the same Rule page. This is in the **HTTP Callback** URL. You can configure by inserting the Integration URL from Section 2.2. This is the webhook that will send the alert metric from Cloud Monitor to SendQuick Cloud. Once the rule is **Confirmed**, the summary page will display the rule as below.

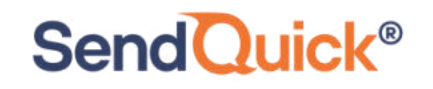

| t Back<br><b>Alert Rules</b> |                         |               |                             |                                                                                  |                                                                                                |                                       |                                |        |
|------------------------------|-------------------------|---------------|-----------------------------|----------------------------------------------------------------------------------|------------------------------------------------------------------------------------------------|---------------------------------------|--------------------------------|--------|
| <b>Threshold Value Alert</b> | <b>Event Alert</b>      |               |                             |                                                                                  |                                                                                                |                                       |                                |        |
| <b>Create Alert Rule</b>     | Enter to search.        |               | Search                      |                                                                                  |                                                                                                |                                       |                                |        |
| Rule Name                    | Status (All) -          | <b>Enable</b> | Metrics (All) $\rightarrow$ | Dimensions (All) -                                                               | Alert Rules                                                                                    | Product Name<br>$(A  )$ $\rightarrow$ | Notification<br>Contact        |        |
| Alibaba Alert                | $\bullet$ ok<br>Enabled |               | (Agent) Host.cpu.total(Rec  | Instance Name:WWW<br>ASP-iZt4nct9h9unbex<br>k3a3jenZ(i-t4nct9h9u<br>nbexk3a3jen) | (Agent) Host.cpu.total<br>(Recommend) $> = 50\%1$<br>nfo Give an alert 1 con<br>secutive times | ECS                                   | <b>ITTeam View</b><br>Modify   |        |
| 0                            | $\bullet$ ok            |               | Enabled IOPSUtilization     | Instance Name:sqio(r<br>m-gs5r2wkor786myl8<br>7)                                 | IOPSUtilization >=80%<br>Info Give an alert 3 con<br>secutive times                            | RDS-DB                                | Default Contac<br>t Group View | Modify |
|                              |                         |               |                             | Instance Namesolofr                                                              | Connections Itilization                                                                        |                                       |                                |        |

*Figure 5.5: New Rule Completed*

You can create more rules, as desired and use either Email or webhook to send the notifications to SendQuick Cloud.

Upon completion, you can start using SendQuick Cloud and configure all the filter/policies and user roster to receive the alerts on their phones. For more SendQuick Cloud configuration, refer to SendQuick Cloud User Manual or Video Tutorial.